## **Wikiprint Book**

**Title: Szybkie wyszukiwanie Shift+**

**Subject: eDokumenty - elektroniczny system obiegu dokumentów, workflow i CRM - UserGuideV5.2/Open/QuickSeach**

**Version: 1**

**Date: 05/04/25 20:45:29**

# **Table of Contents**

*Szybkie wyszukiwanie Shift+ 3 Zobacz także 3*

[Podręcznik użytkownika](http://support.edokumenty.eu/trac/wiki/UserGuideV5.2) > [Menu Otwórz](http://support.edokumenty.eu/trac/wiki/UserGuideV5.2/Open) > Szybkie wyszukiwanie Shift+

### **Szybkie wyszukiwanie Shift+**

Po wybraniu z menu **Otwórz** pozycji, obok której pojawia się skrót **SHIFT+...**, wyświetlone zostaje okno szybkiego wyszukiwania/otwierania wybranych formularzy w systemie eDokumenty. Okno to możemy wywołać również po wybraniu z klawiatury **kombinacji klawisza Shift i litery**.

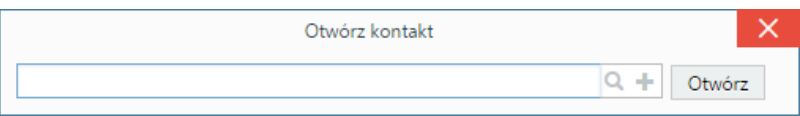

W oknie wyświetlona jest wyszukiwarka oraz przycisk **Otwórz**, po kliknięciu którego uruchamiany jest formularz wybranego elementu, np. kartoteka klienta lub sprawy. Aby wyszukać pozycję wpisujemy w polu **Wyszukaj** co najmniej jeden znak i wciskamy klawisz **Enter**. Wyniki wyszukiwania wyświetlane są w postaci listy rozwijanej.

Aby wyczyścić pole wyszukiwania klikamy ikonę . Kliknięcie ikony bez wpisania w polu wyszukiwarki tekstu spowoduje wyświetlenie listy rozwijanej zawierającej pierwsze 500 pozycji z listy danego typu (np. Kontaktów, Spraw). W przypadku niektórych okien wyświetlana jest ikona , której kliknięcie uruchamia formularz dodawania elementu do listy danego typu.

Skróty **SHIFT+S** oraz **SHIFT+K** mogą być wykorzystanie do otwierania spraw i kartotek klientów na podstawie ich ID. Działanie to obrazuje poniższy przykład.

#### **Przykład**

Szef działu marketingu prosi swojego pracownika o uzupełnienie danych w kartotece klienta w oparciu o dane ze sprawy. Klika znak zapytania w prawym górnym rogu kartoteki klienta i odczytuje numer - jego ID - 477. Do sprawy dodaje komentarz: *proszę o uzupełnienie danych dla klienta 477 zgodnie z dokumentem "uczestnicy projektu"*.

Pracownik czytający komentarz zaznacza numer i wciska SHIFT+K. Otwiera w ten sposób kartotekę klienta.

### **Zobacz także**

• [Wyszukiwanie po kodzie kreskowym](http://support.edokumenty.eu/trac/wiki/Documentation/Index/BarCodeSearcher)